**1.** Ao realizar o login, você visualizará a tela inicial do sistema Gennera, onde deverá clicar sobre o módulo "**Sala de Aula**".

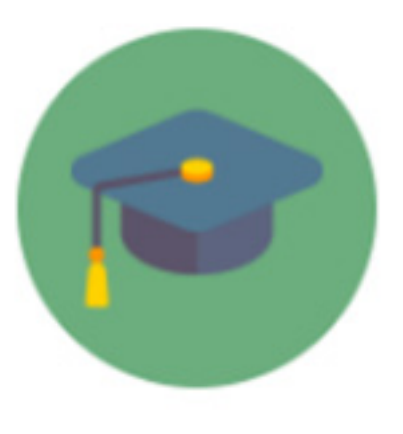

Sala de Aula

**2.** No canto superior esquerdo, **no ícone marcado abaixo em vermelho**, é possível visualizar o **menu de opções disponíveis** neste módulo, conforme permissões anteriormente definidas por sua instituição.

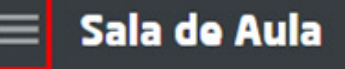

Diários de Classe

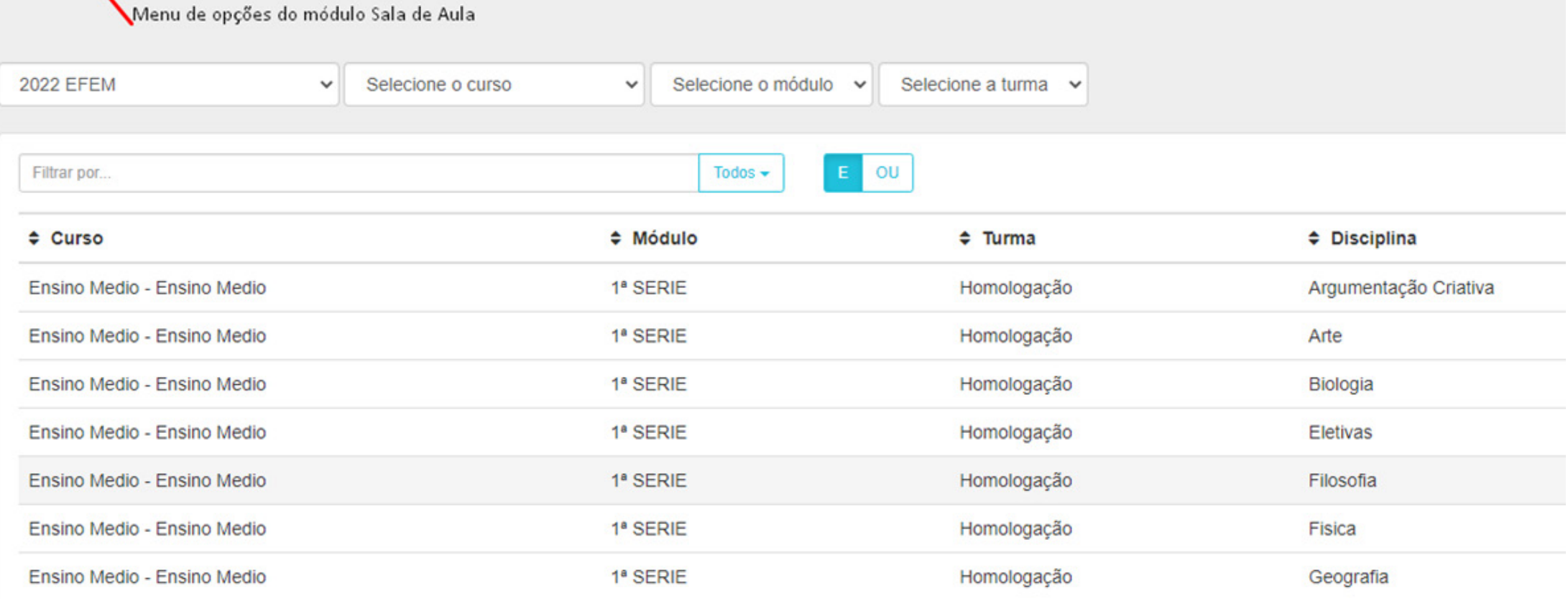

**3.** Diário de Classe: ao clicar em **Diário de Classe**, na tela inicial, serão exibidas a relação das disciplinas matriculadas no ano letivo, conforme indicado abaixo.

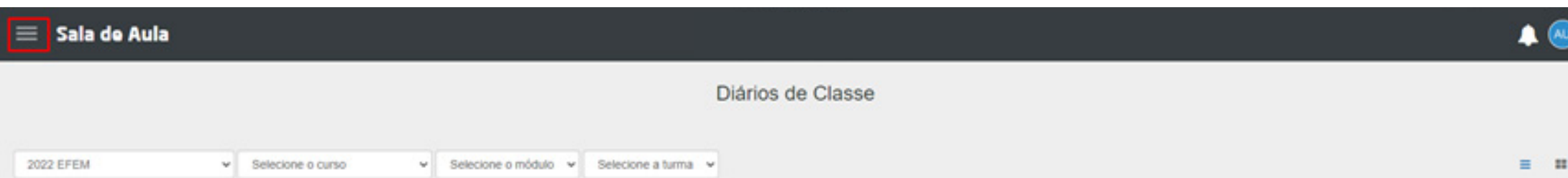

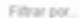

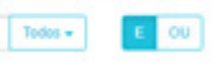

Página:  $\boxed{15}$   $\boxed{Y}$ 

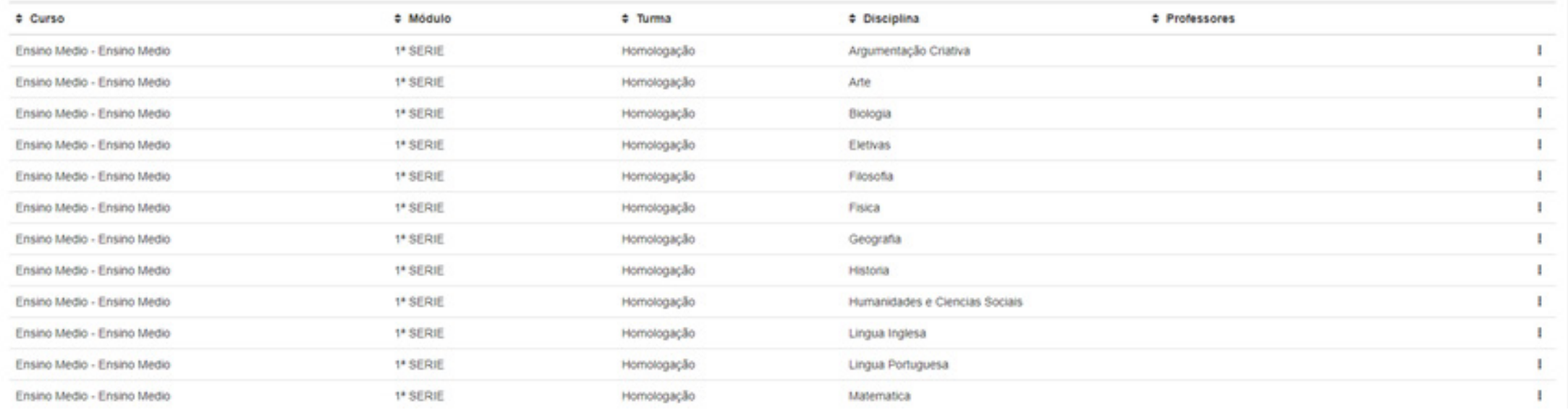

## Seu menu de opções:

## Sala de Aula

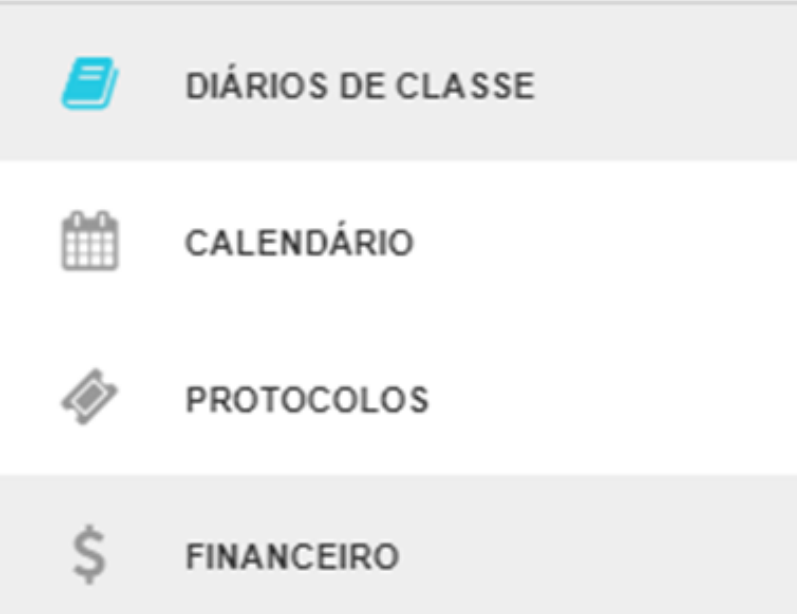

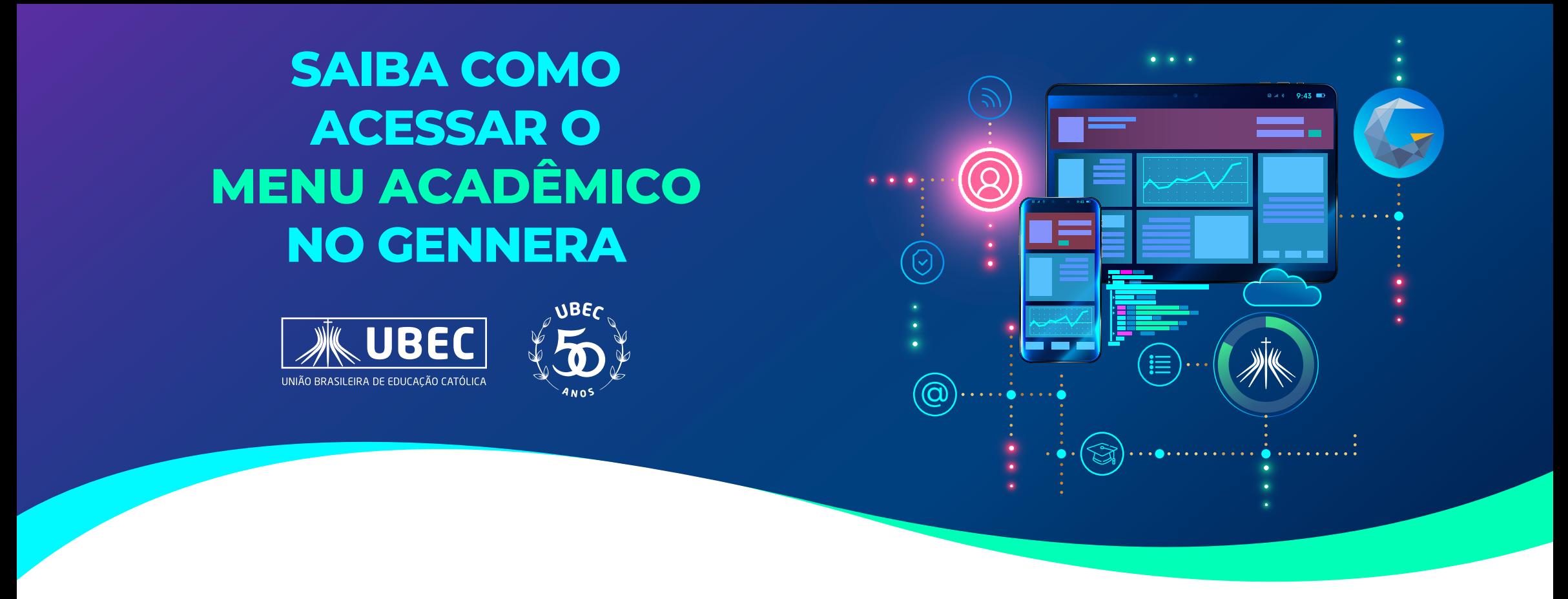

**4.** Ao clicar sobre a linha da disciplina, **você poderá acessar de forma individual (por disciplina) os conteúdos das disciplinas, notas e frequências**, assim como outros recursos que serão disponibilizados a partir do início do ano letivo (avisos, ocorrências, relatórios, etc.)

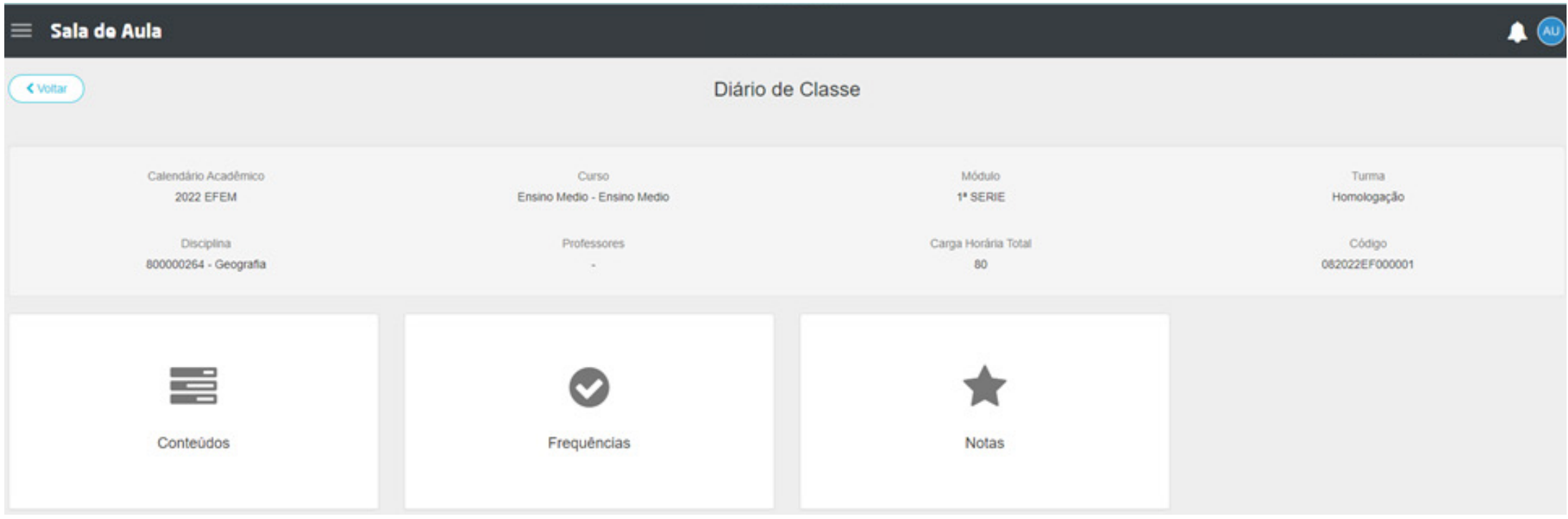

**5. Calendário:** Na opção "**calendário**", serão exibidos, conforme modelo abaixo, a distribuição dos horários de aula de cada uma das disciplinas, de acordo com o mês indicado nos filtros. Você poderá filtrar por meses, conforme indicado na imagem a seguir.

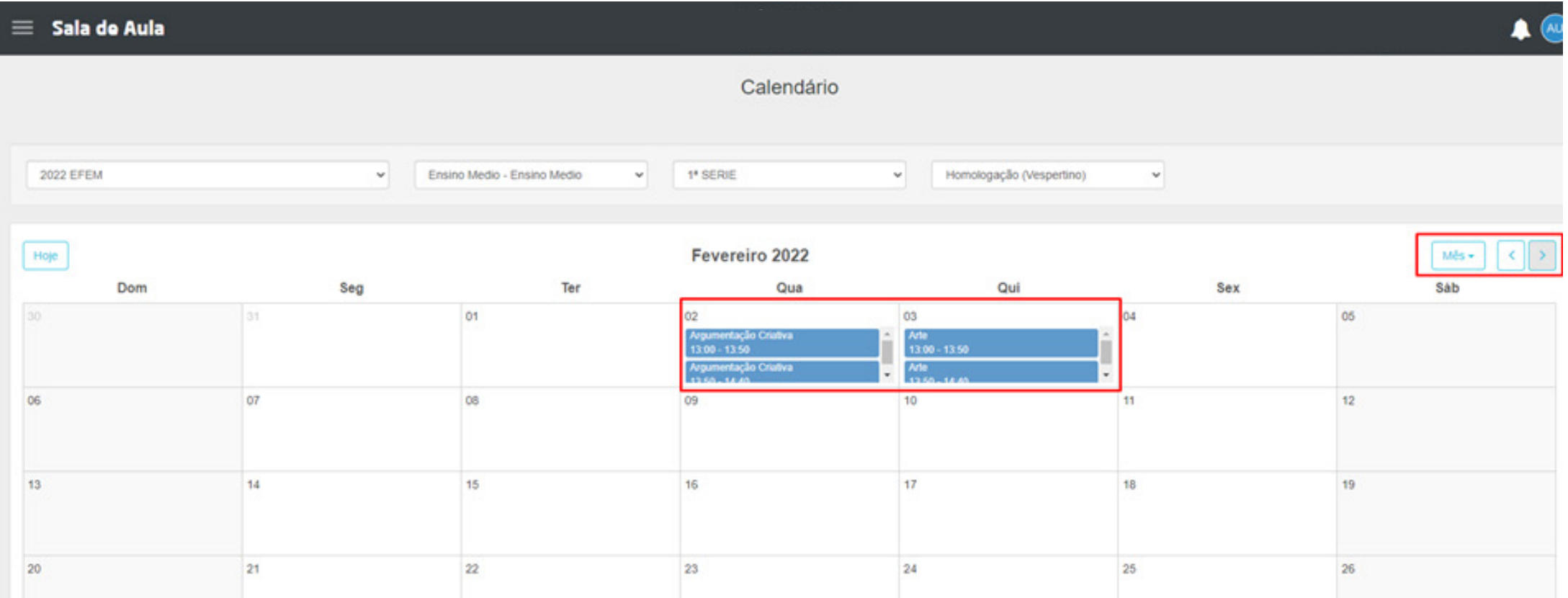

**6. Financeiro:** Na tela inicial do menu financeiro, o responsável poderá visualizar as informações financeiras, de acordo com o mês de vencimento (fatura).

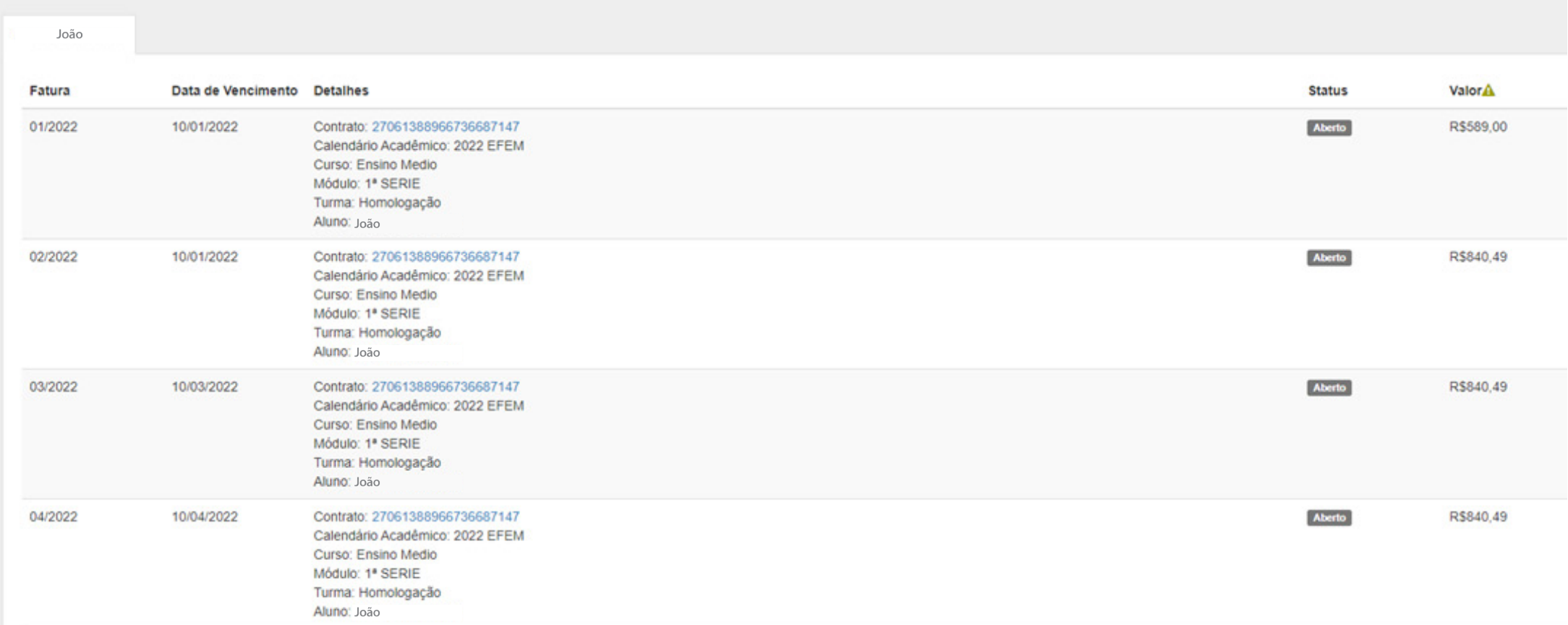

Clicando sobre o link do contrato, conforme imagem abaixo, poderá visualizar as informações detalhadas da parcela e retirar o boleto para pagamento, se for o caso.

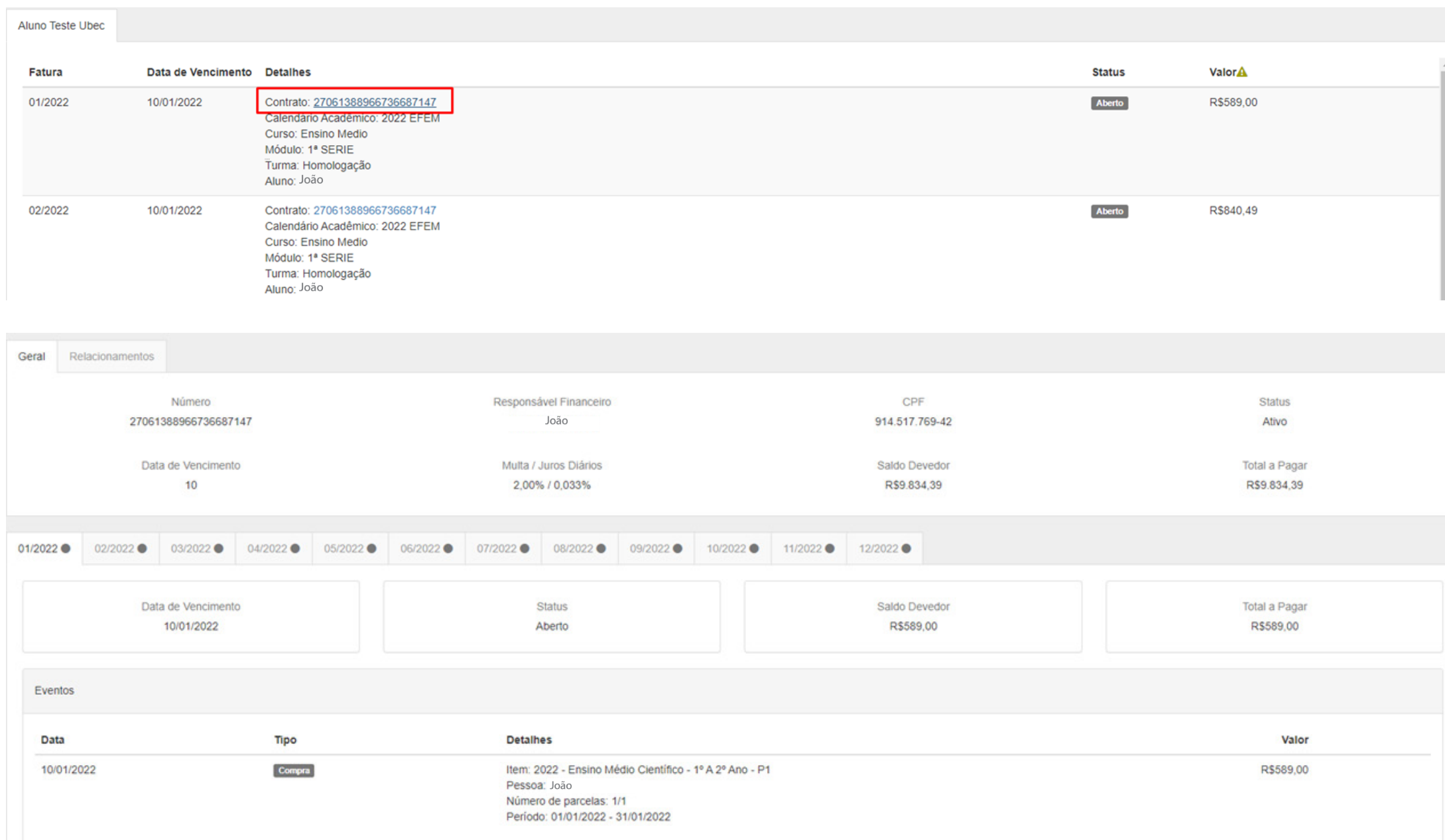

## **Em caso de dúvidas, faça contato com a Secretaria Acadêmica de sua Instituição.**